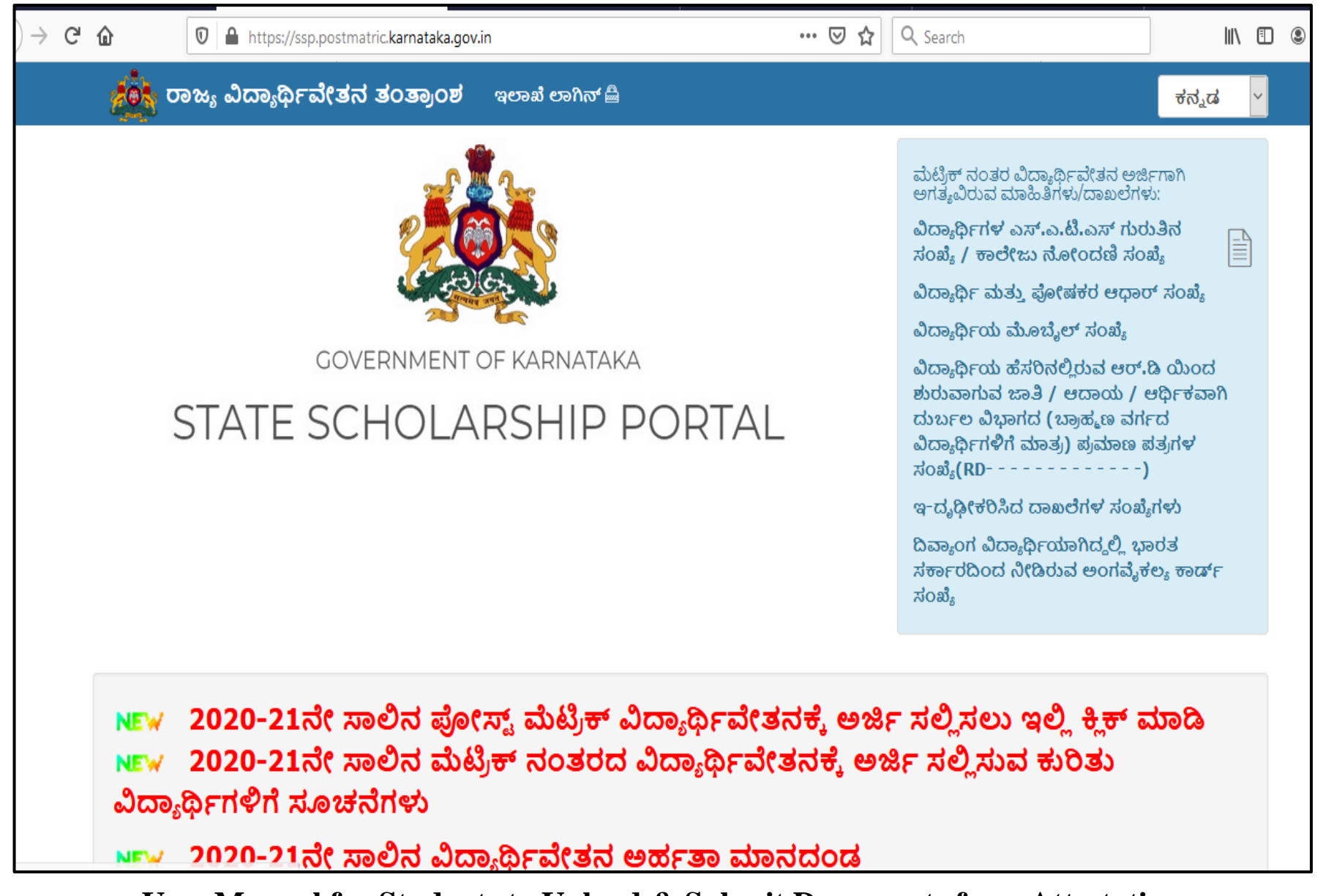

**User Manual for Students to Upload & Submit Documents for e-Attestation**

# Contents

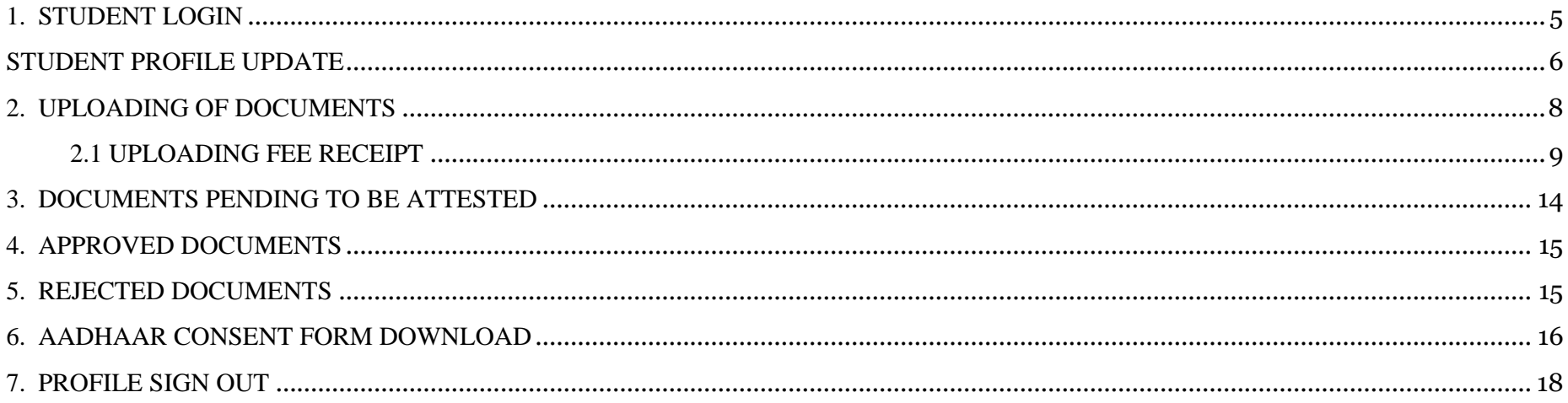

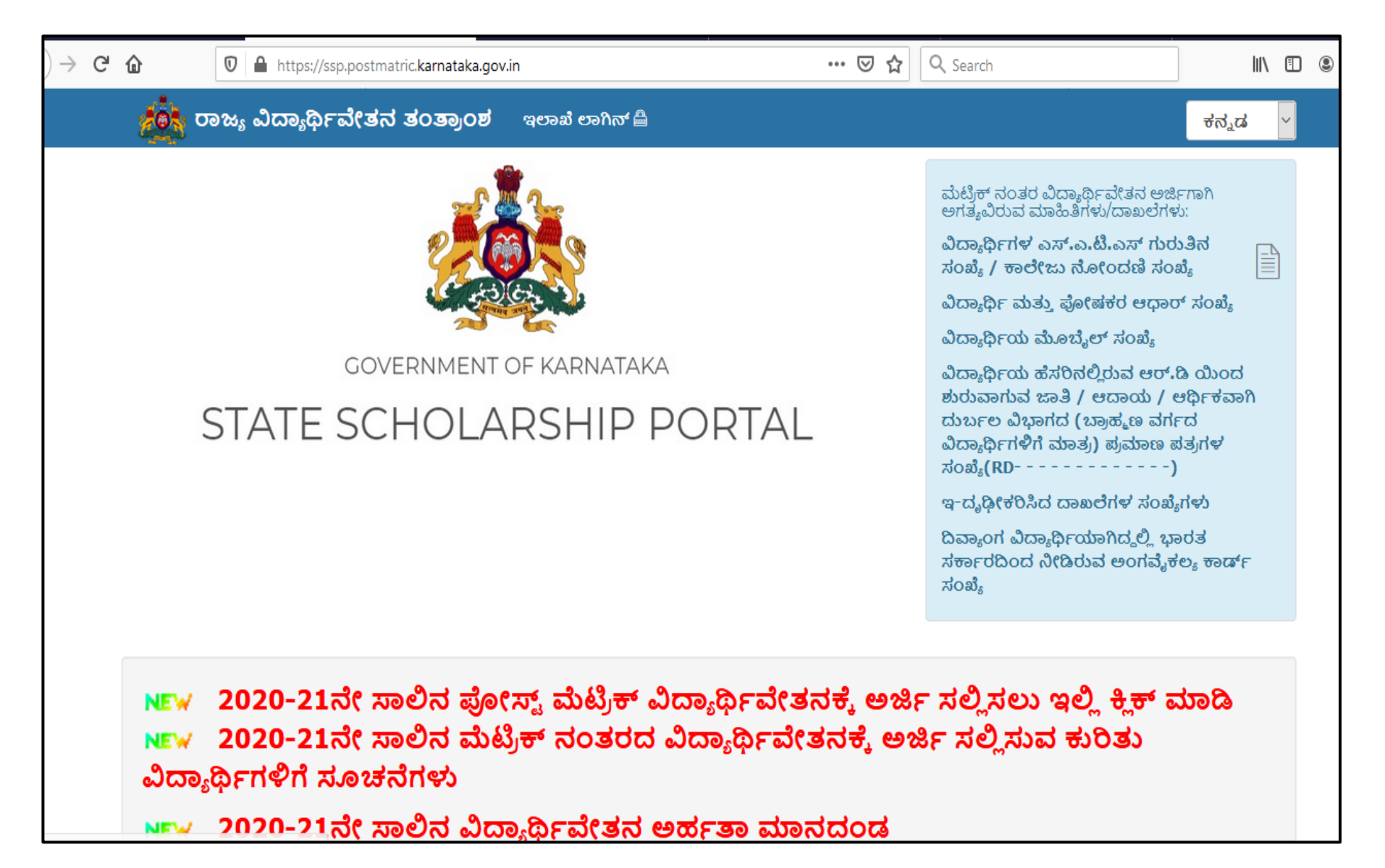

In order to access the e-Attestation application from an internet browser, open your internet browser and type **[**https://ssp.postmatric.karnataka.gov.in**]** in the address bar and press enter. Web Page as shown in the above screenshot will open.

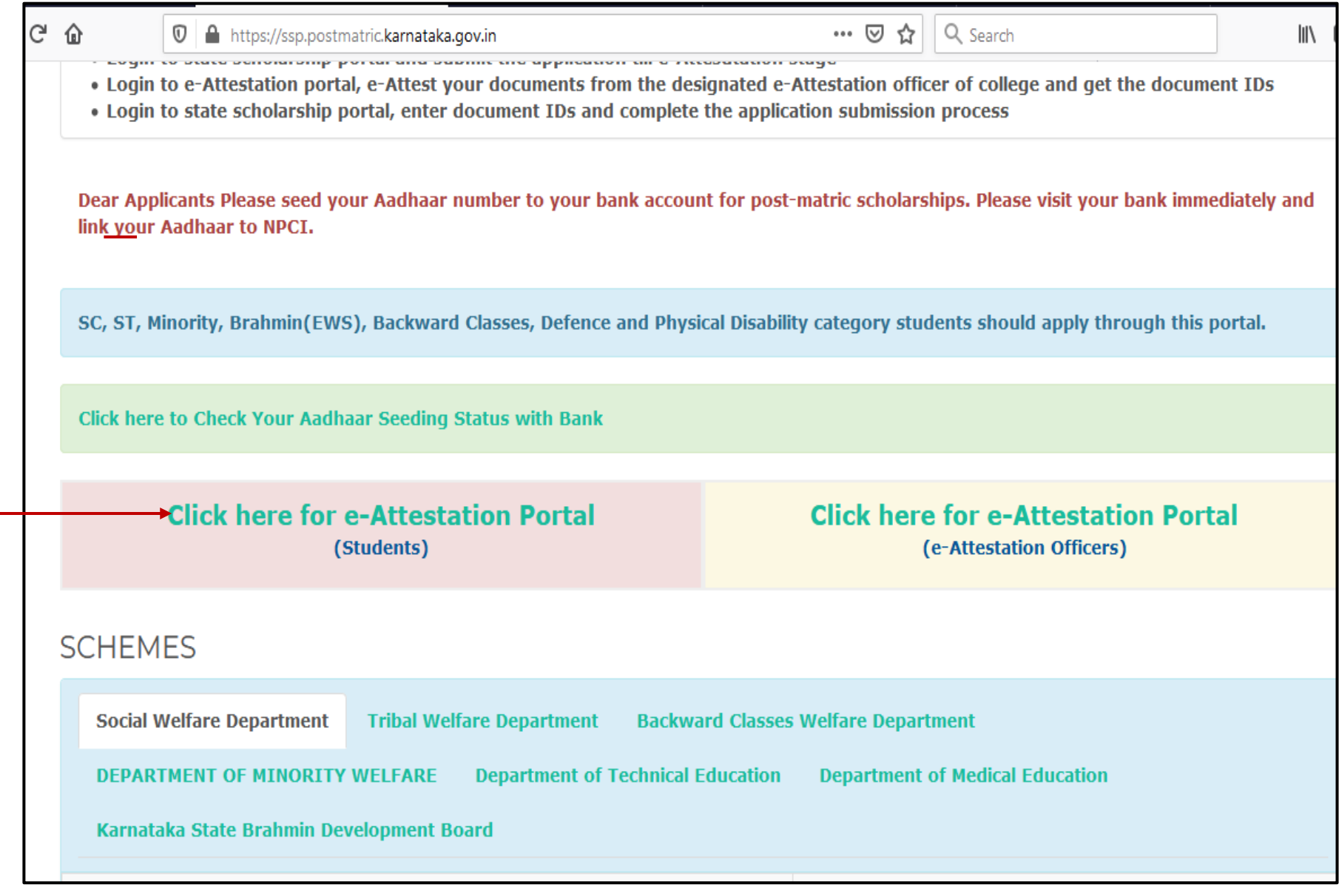

Click on "**Click here for e-Attestation Portal (Students)**" link in order to access the e-Attestation application

## <span id="page-4-0"></span>**1. STUDENT LOGIN**

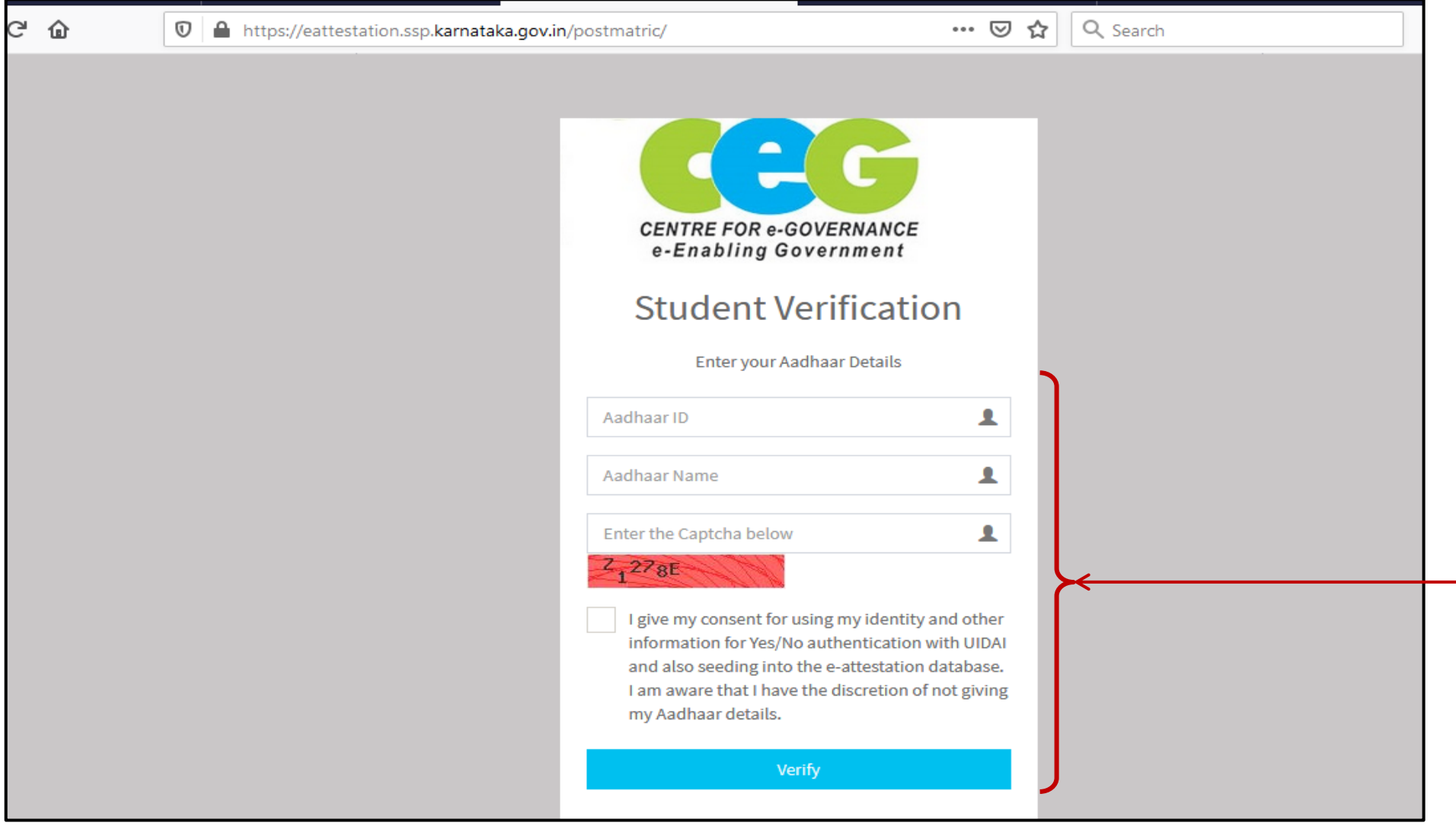

Enter your **Aadhaar Number, name as in Aadhaar**, Captcha, click on the **Aadhaar Consent checkbox** and click on **Verify** button. You will be redirected to **Student Profile** page

## <span id="page-5-0"></span>**STUDENT PROFILE UPDATE**

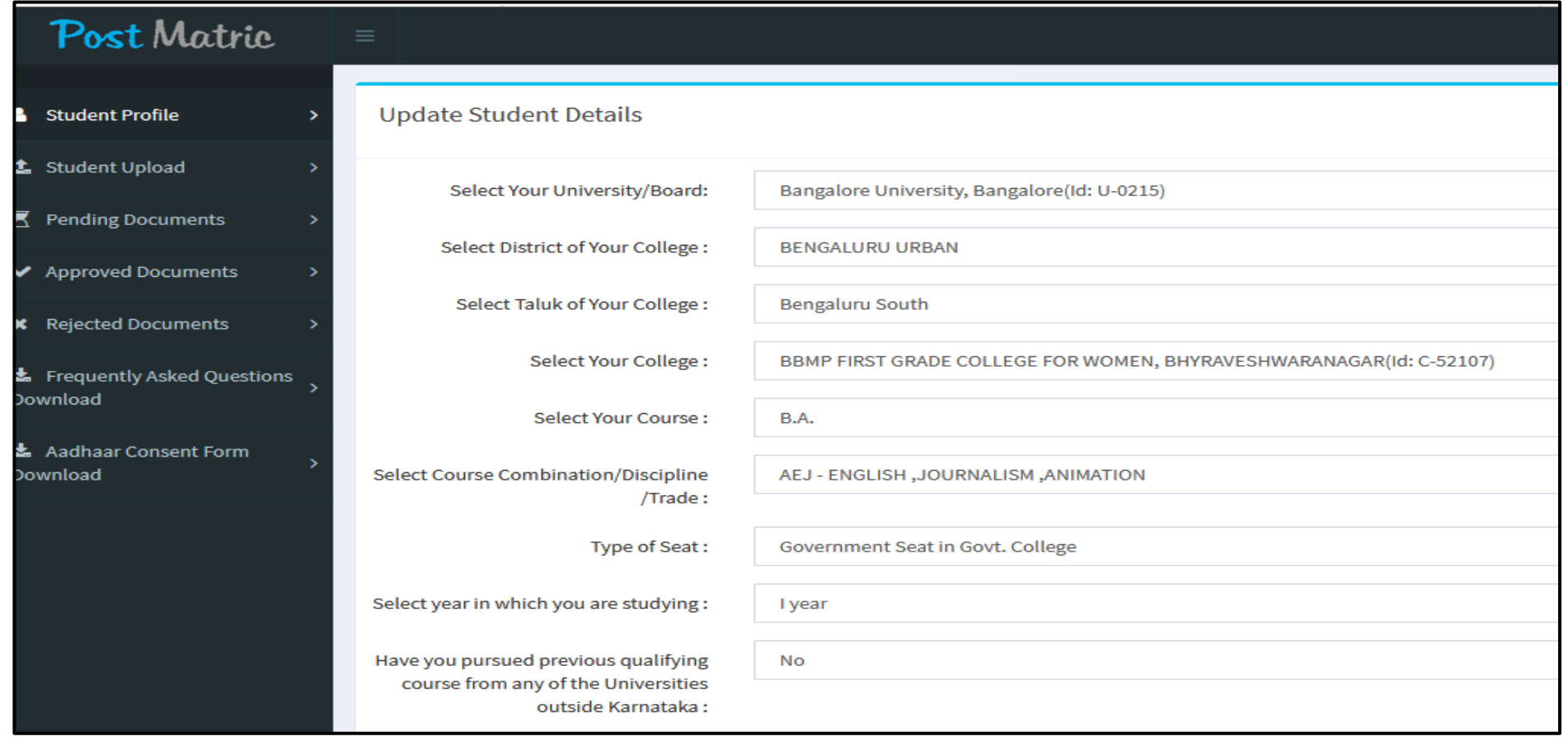

- Select your University Name, District & Taluk of your College, College Name, Course name, Course Combination/Discipline/Trade, Type of Seat, Course Year,
- If you have pursued previous qualifying course from any of the Universities outside Karnataka then select the "**Yes**" option and select the State, University, College & Course else select "**No**" option
- Select Examination system followed by your previous year course

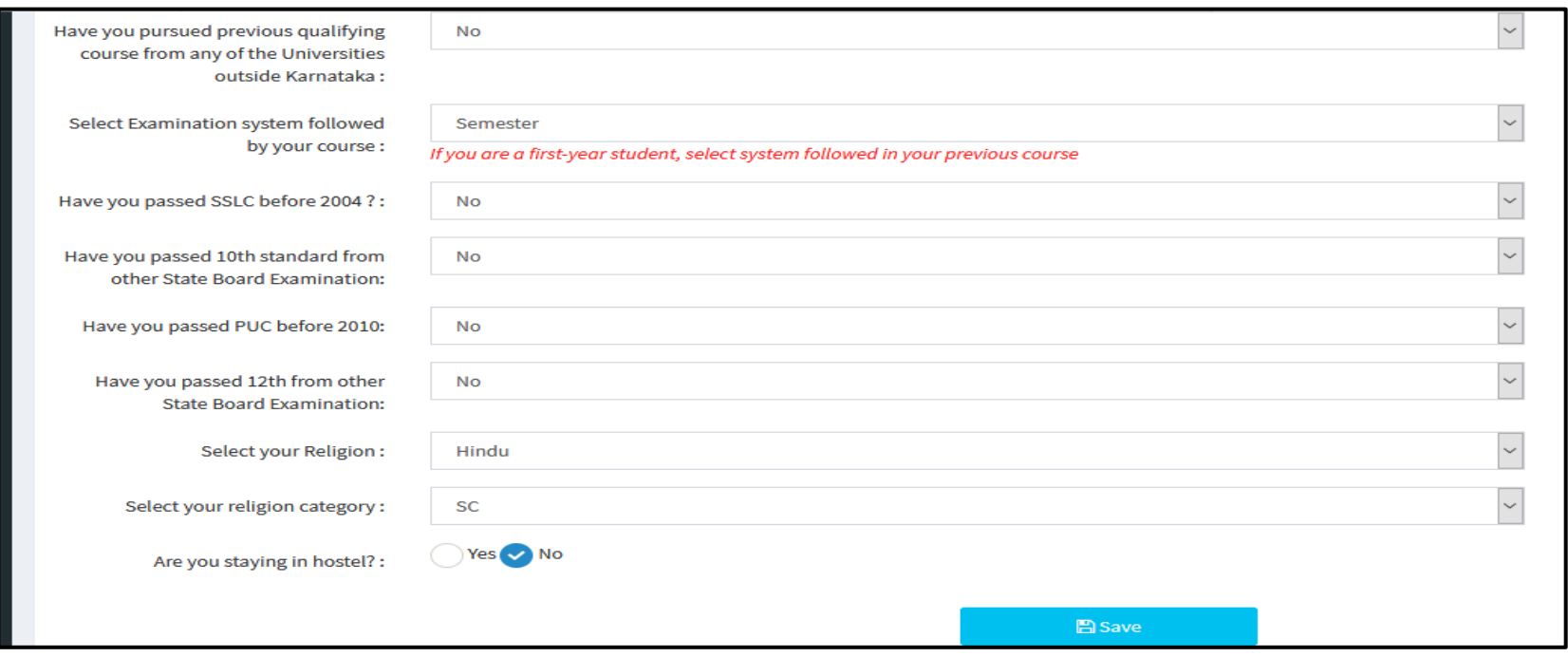

- If you have passed your SSLC before 2004, then select the "**Yes**" option else select "**No**"
- If you have passed 10th standard from other State Board, then select the "**Yes**" option and the State name from which you have passed 10<sup>th</sup> Standard else select "No"
- If you have passed your PUC before 2010, then select the "**Yes**" option else select "**No**"
- If you have passed 12th standard from other State Board, then select the "**Yes**" option and the State name from which you have passed 12<sup>th</sup> Standard else select "No"
- Select your Religion
- Select your religion category
- Click on "**Save"** button

### <span id="page-7-0"></span>**2. UPLOADING OF DOCUMENTS**

Information on the List of documents to be uploaded in e-Attestation Portal is given in the document

https://ssp.postmatric.karnataka.gov.in/2021/docs/listofdocumentseattest.pdf

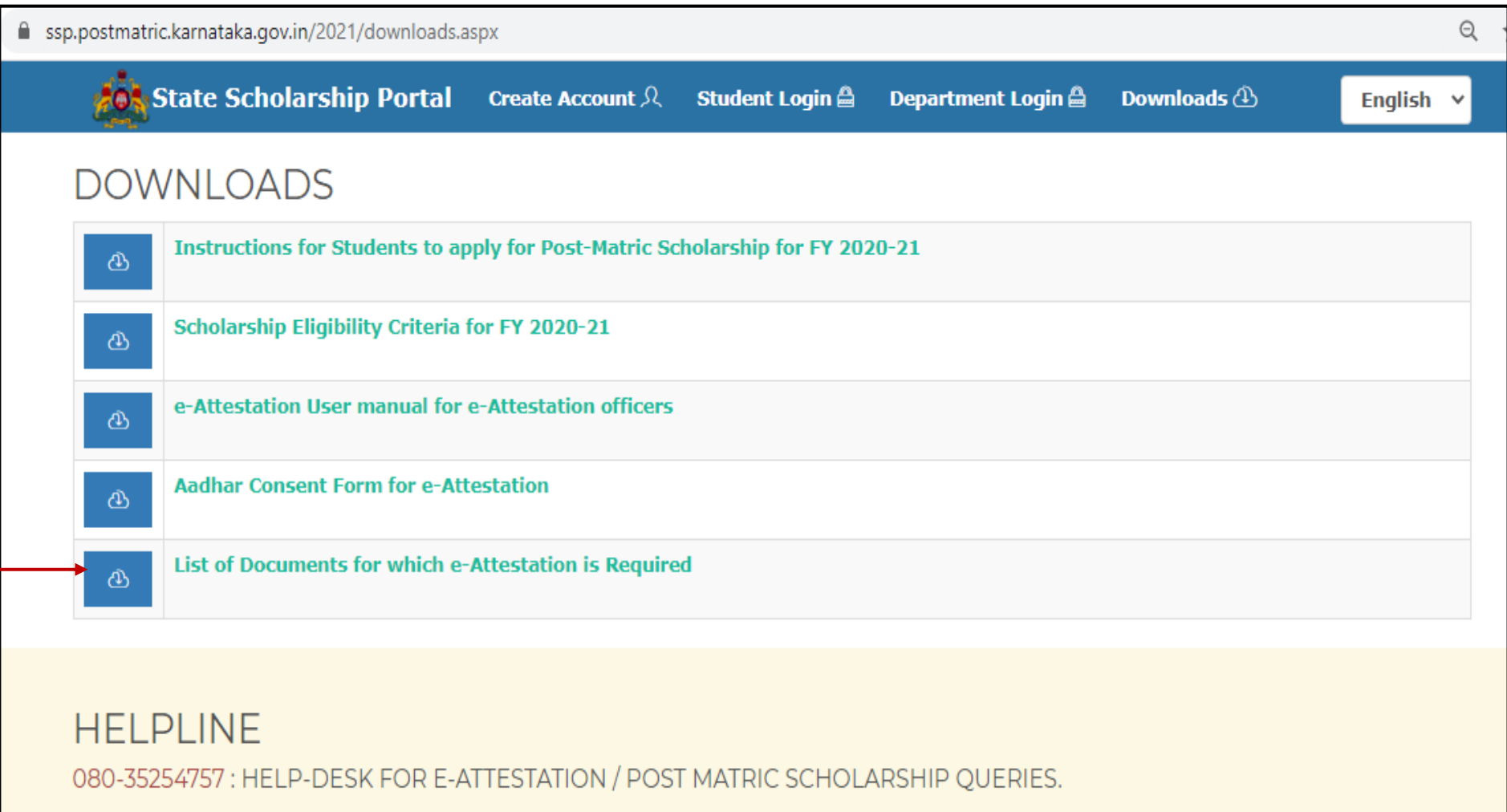

## <span id="page-8-0"></span>2.1 UPLOADING FEE RECEIPT

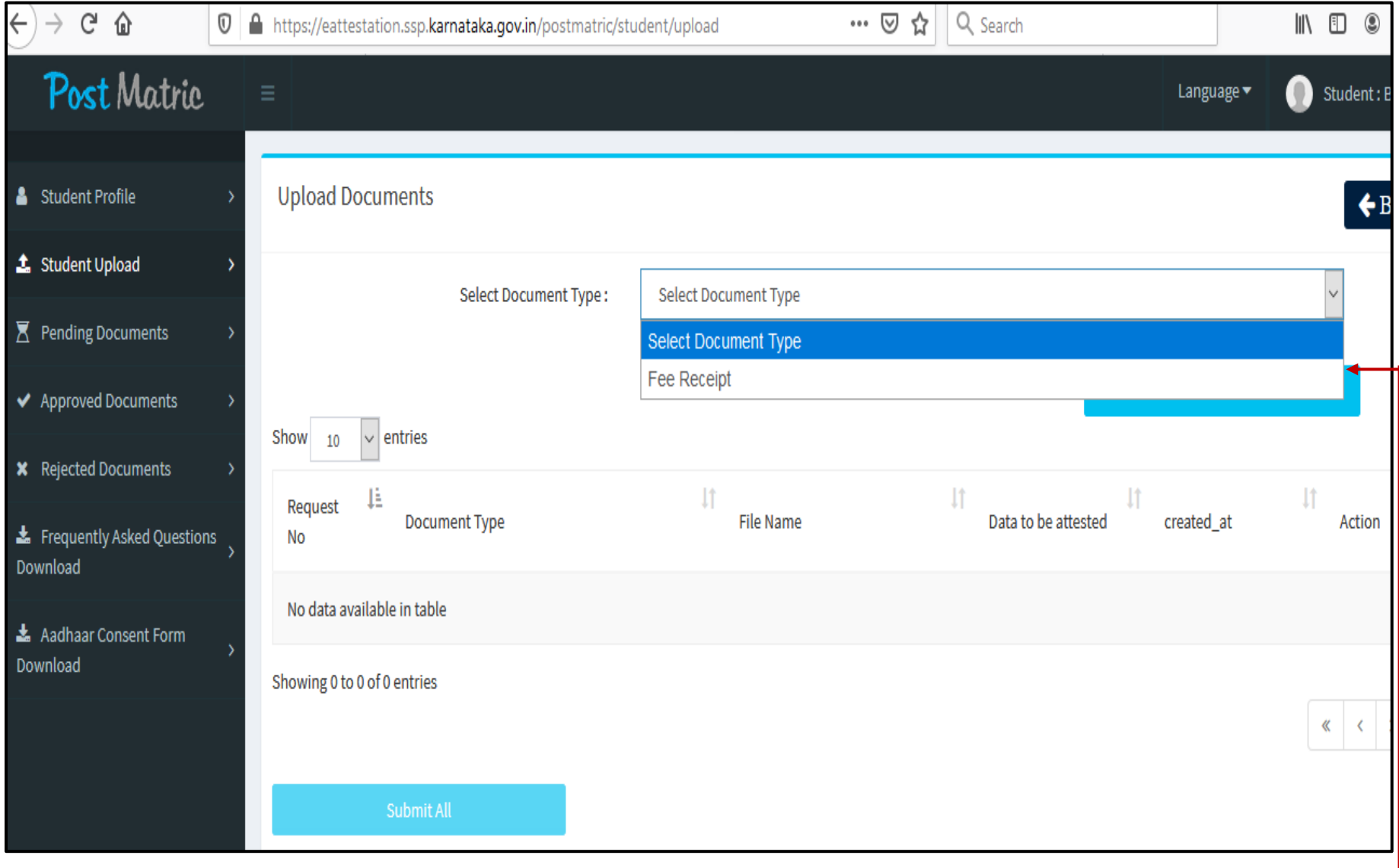

• select "**Fee Receipt**" option from the "**Select Document Type**" drop-down list

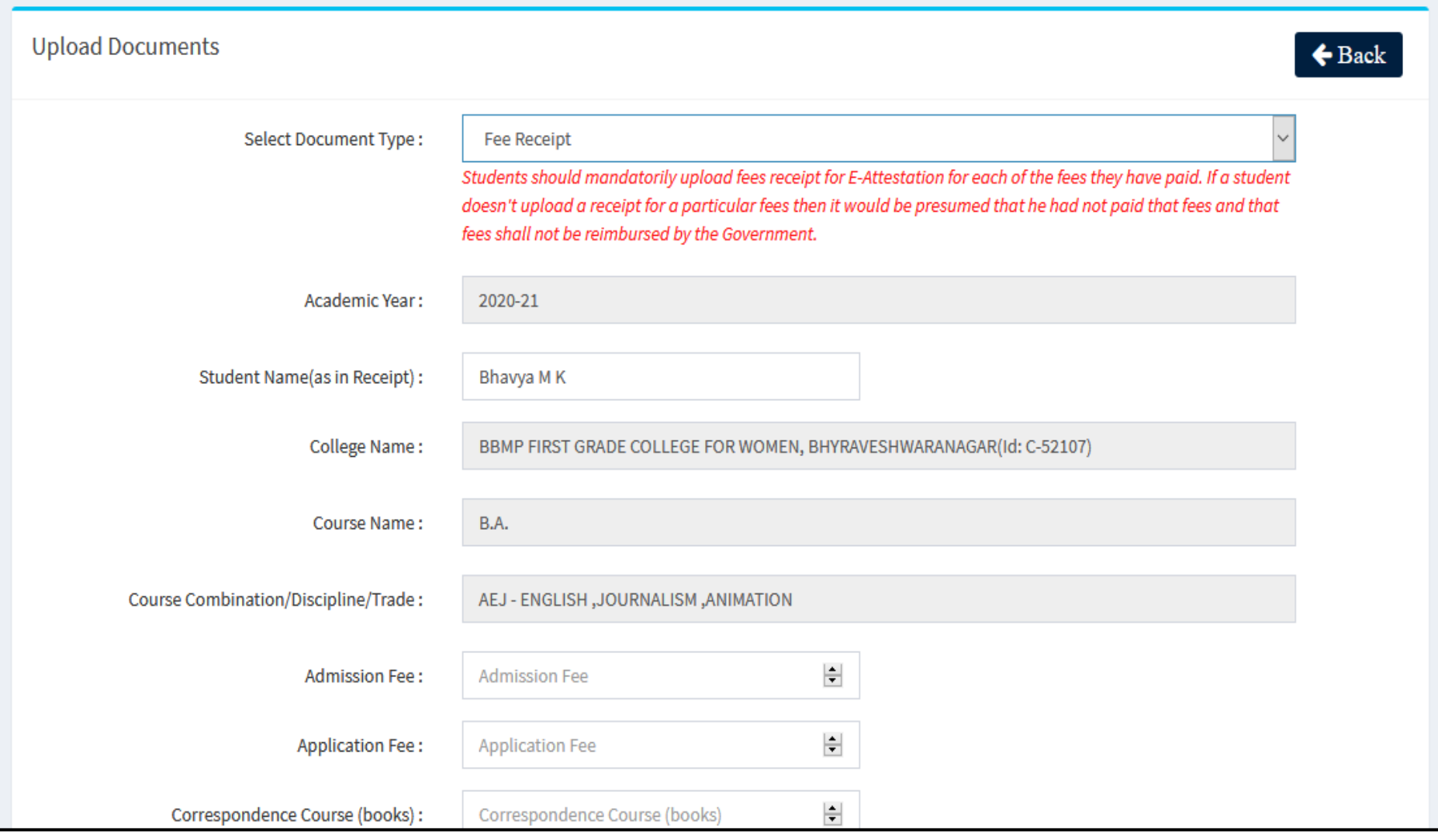

- Enter the Student Name (as in Receipt)
- College Name, Course Name, Course Combination/Discipline/Trade will be auto-populated
- Enter the **amount of various types of fees that** you have paid in the input fields provided

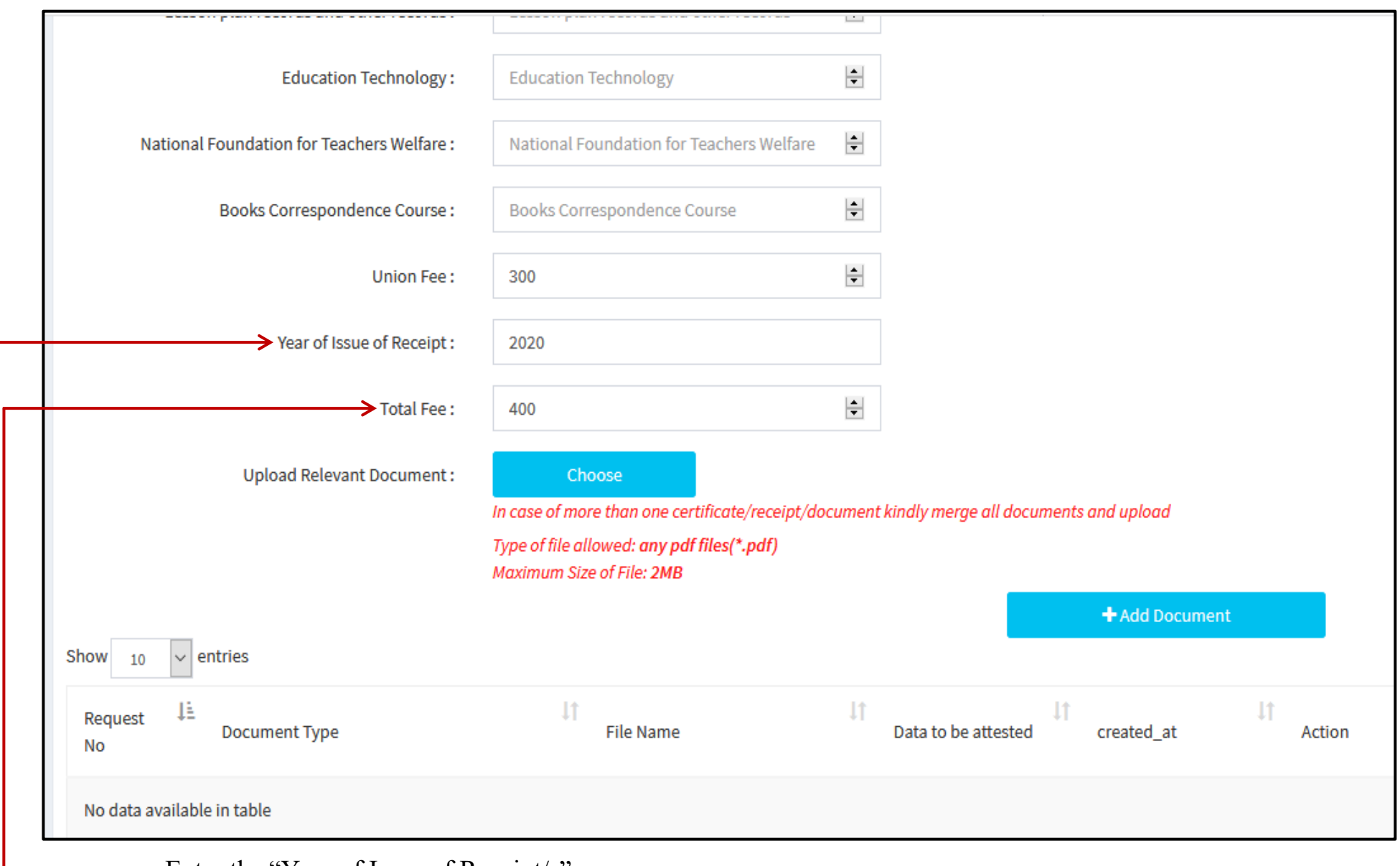

- Enter the "Year of Issue of Receipt/s"
- Total Fee will be auto-populated

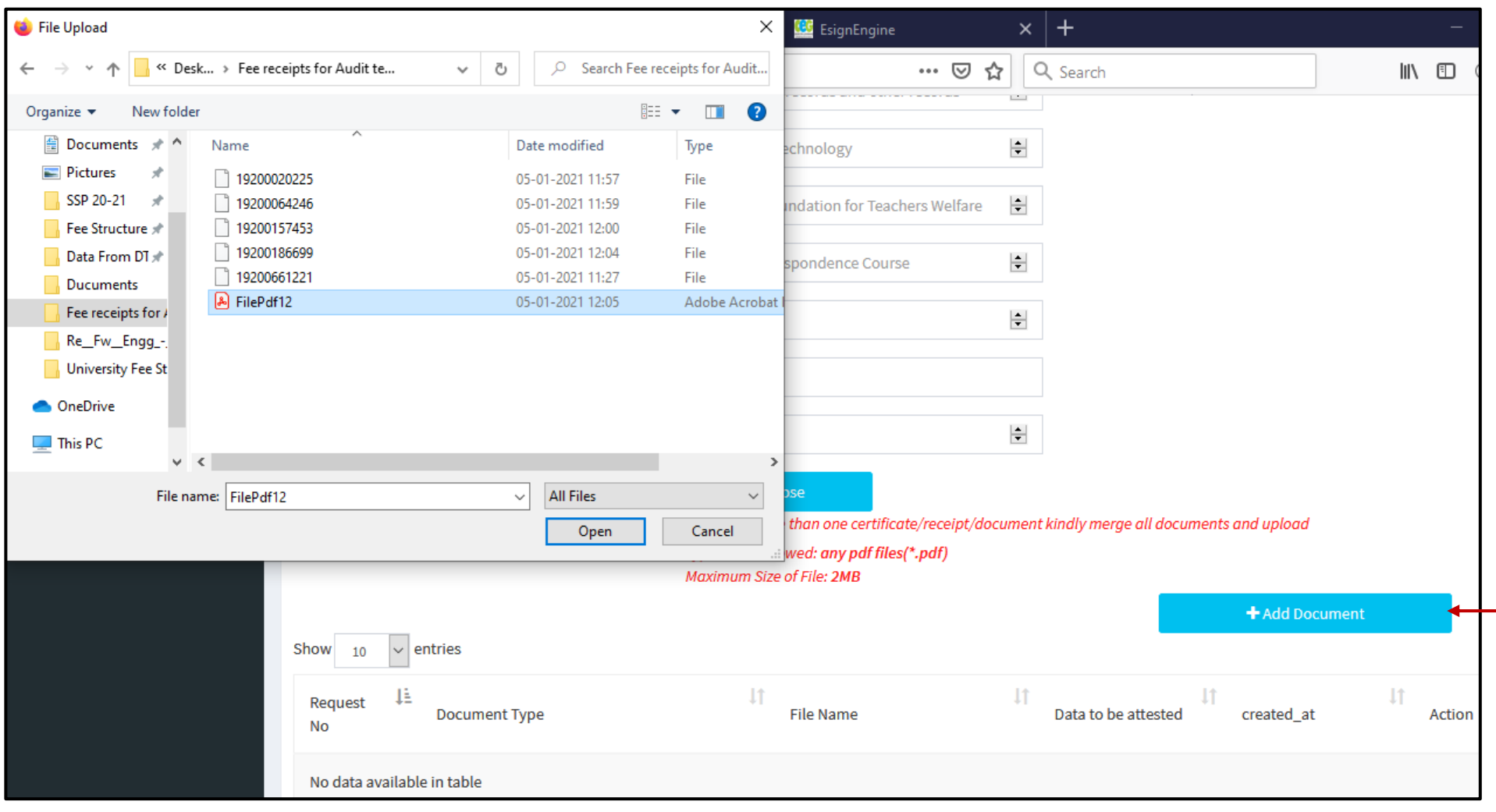

• Click on choose button and browse the Scanned Fee Receipt PDF and click on "**Add Document**" button

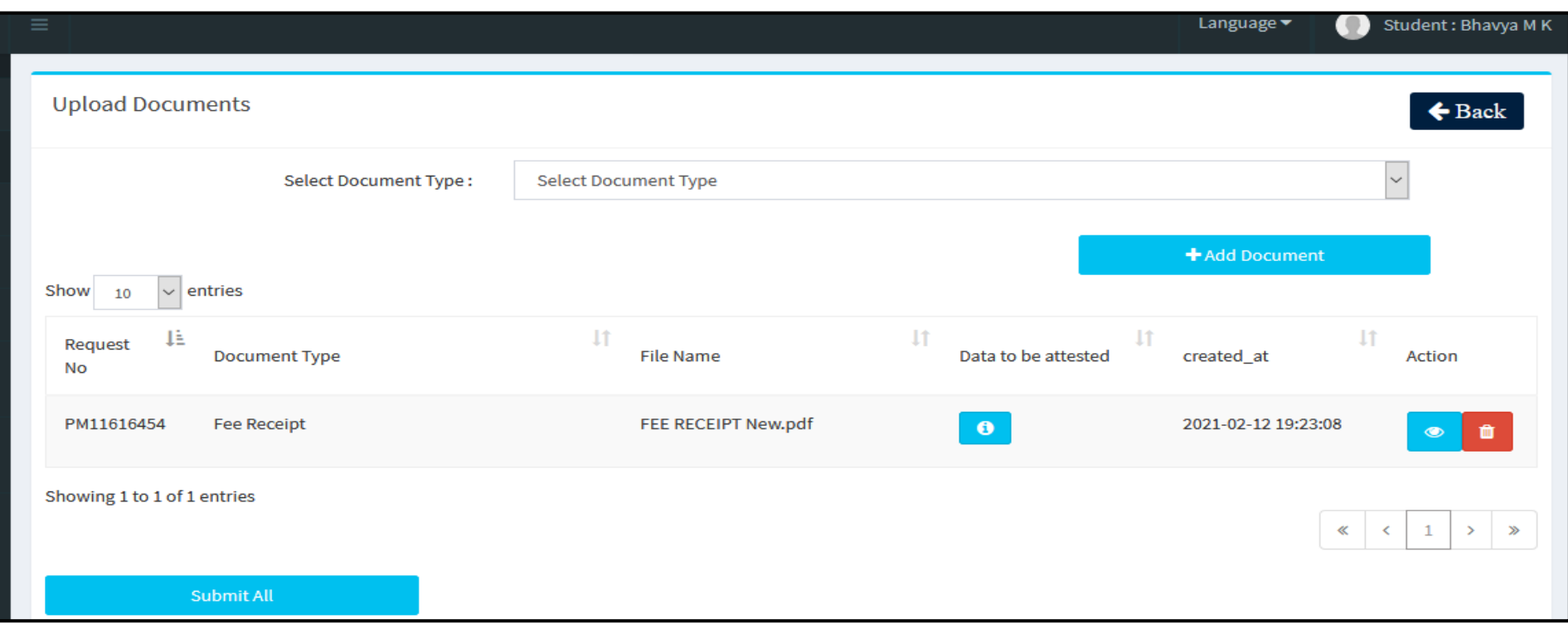

- You can view the document uploaded by clicking on the "**View document**" icon
- Click on Submit All button to submit the document/s to the e-Attestation officer.

### **Note:**

- In case the you have to upload more than one receipt, then you should merge all fee receipts into a single PDF file and then upload.
- Scanned document should be in **pdf format** & Scanned **document size** should be **less than 2 MB**.
- You can delete the uploaded document by clicking on the "**Delete**" icon
- It is important to ensure that the Meta data (Data to be attested) and the data available in the uploaded document are same. Otherwise there is a possibility of rejection of the document by the e-Attestation Officer during verification process.

#### <span id="page-13-0"></span>**3. DOCUMENTS PENDING TO BE ATTESTED**

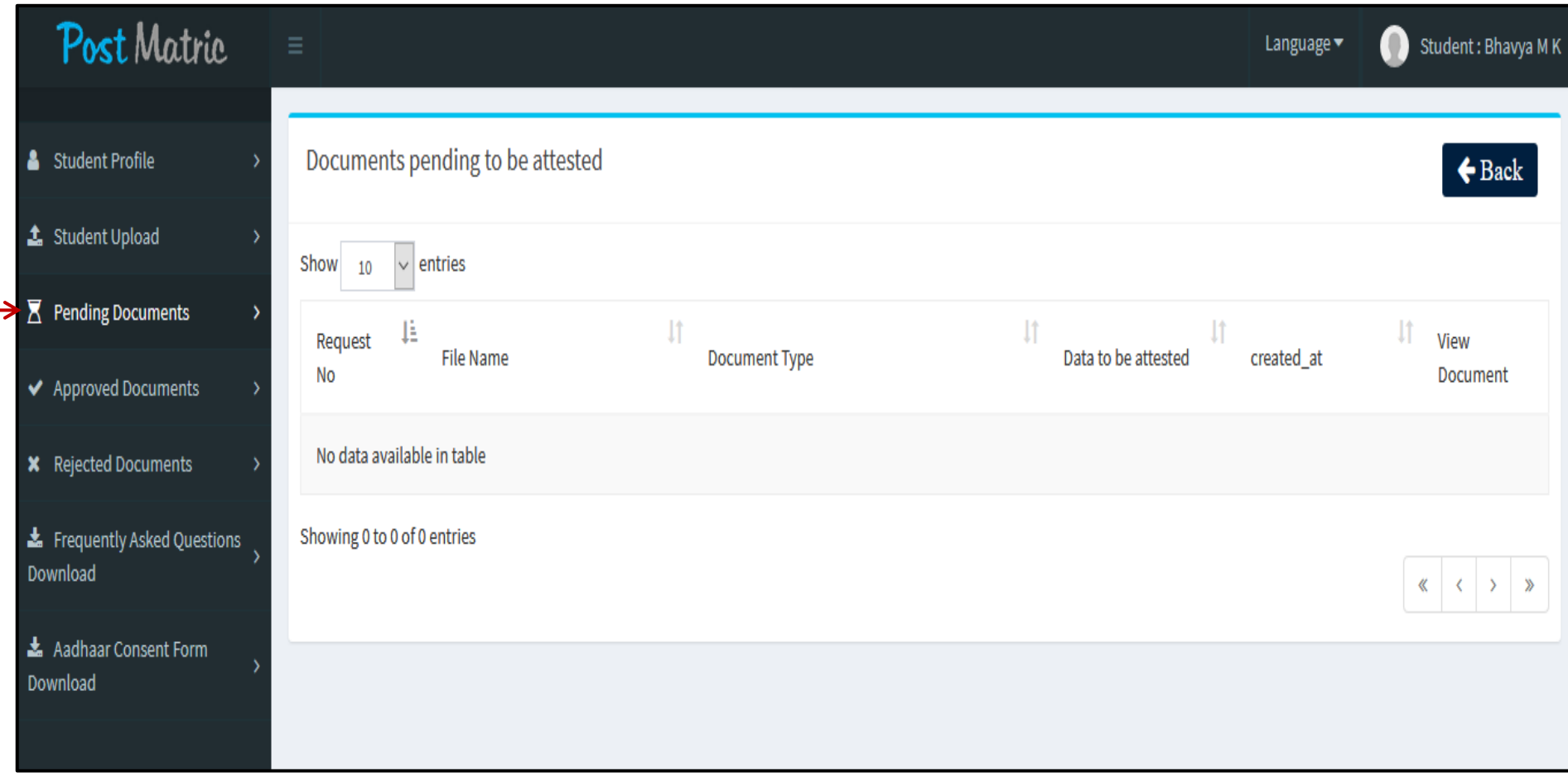

All documents that are uploaded by the student but are pending to be attested by the e- Attestation officer will be displayed under "**Pending Documents**" menu

**NOTE:** You should visit e-Attestation Officer along with relevant original documents in order to get your documents attested.

## <span id="page-14-0"></span>**4. APPROVED DOCUMENTS**

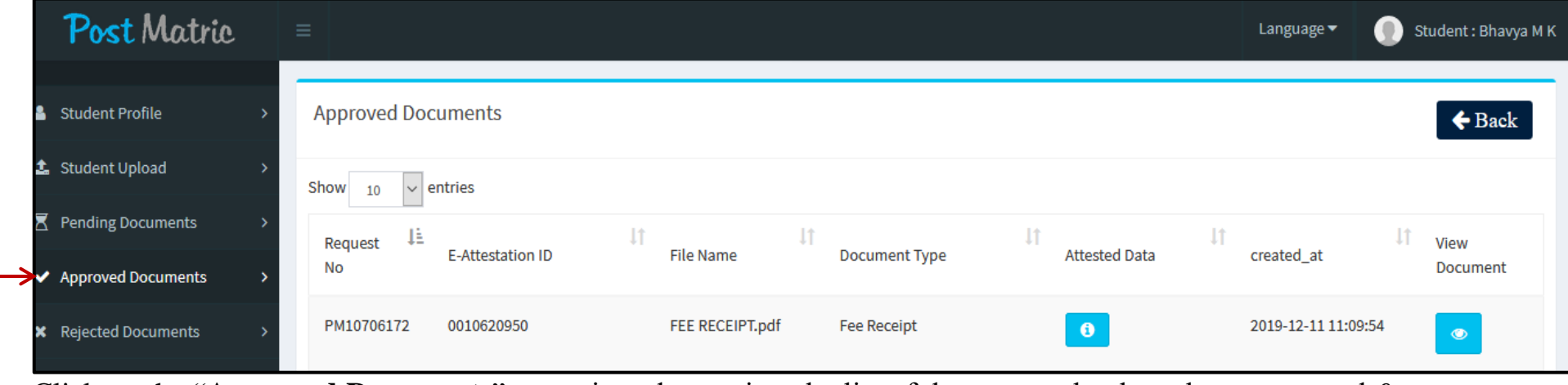

Click on the "**Approved Documents**" menu in order to view the list of documents that have been approved & e-Attested by the Verification Officer.

## <span id="page-14-1"></span>**5. REJECTED DOCUMENTS**

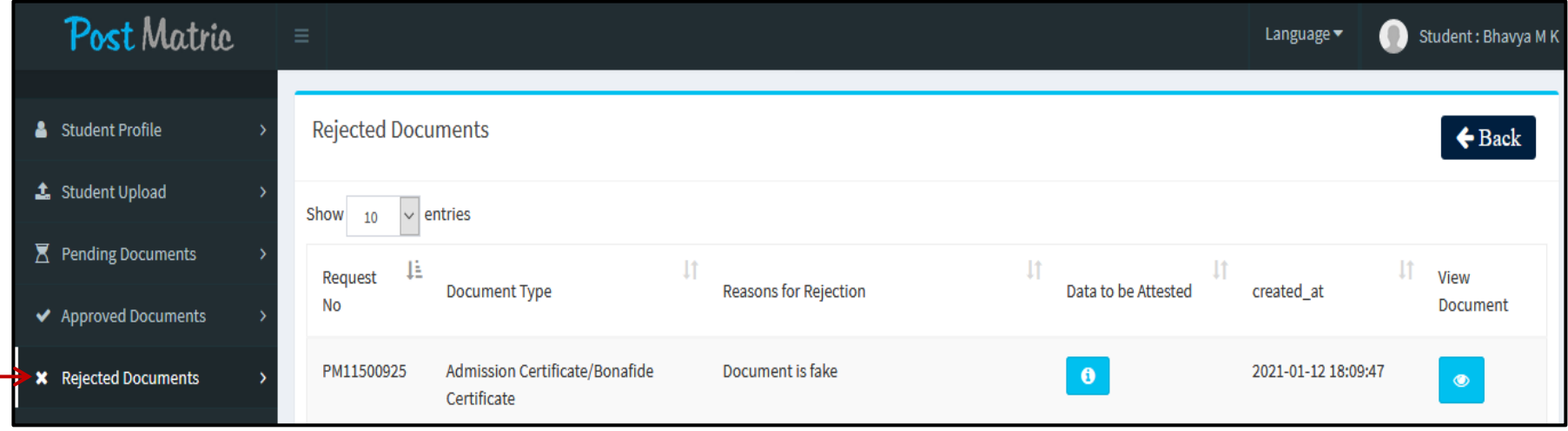

Click on the "**Rejected Documents**" menu in order to view the list of documents that have been approved & e-Attested by the Verification Officer.

# <span id="page-15-0"></span>**6. AADHAAR CONSENT FORM DOWNLOAD**

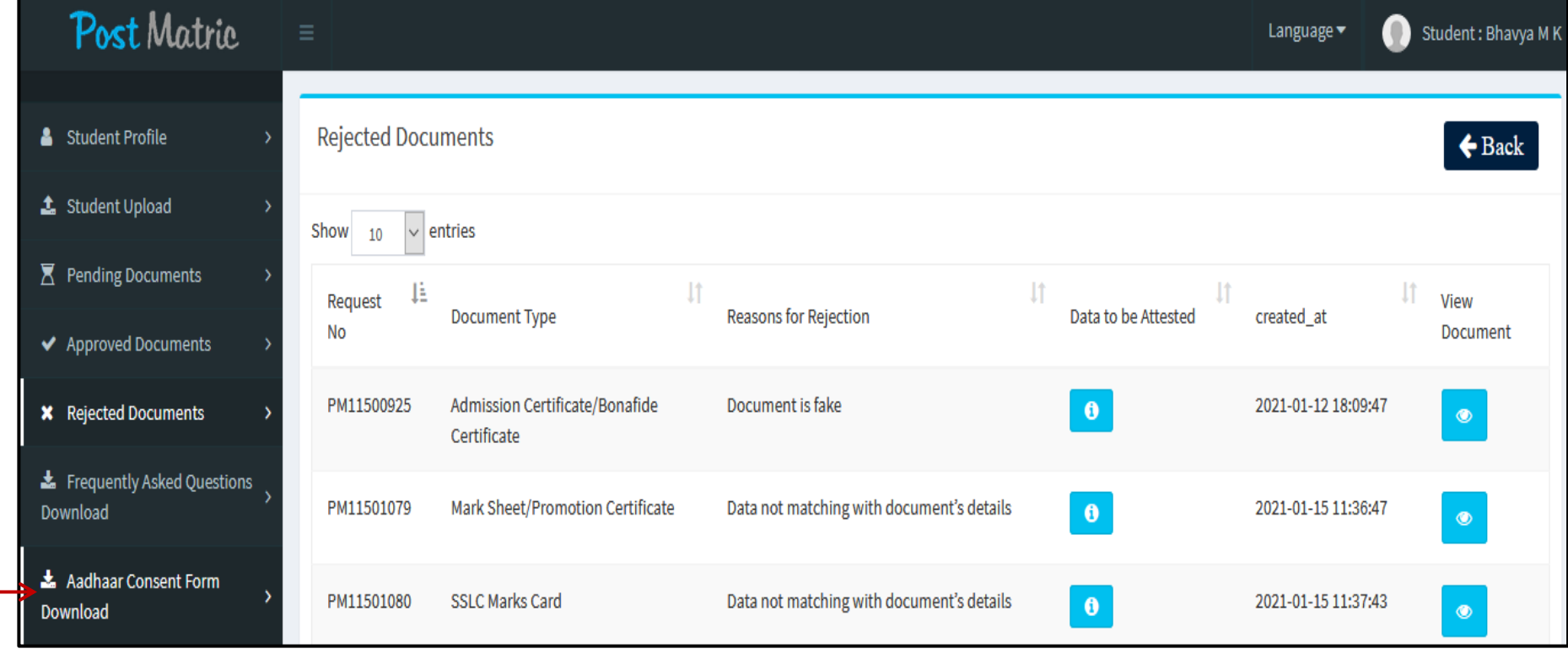

Click on the "**Aadhaar Consent Form**" link in order to view & download the Aadhaar Consent form

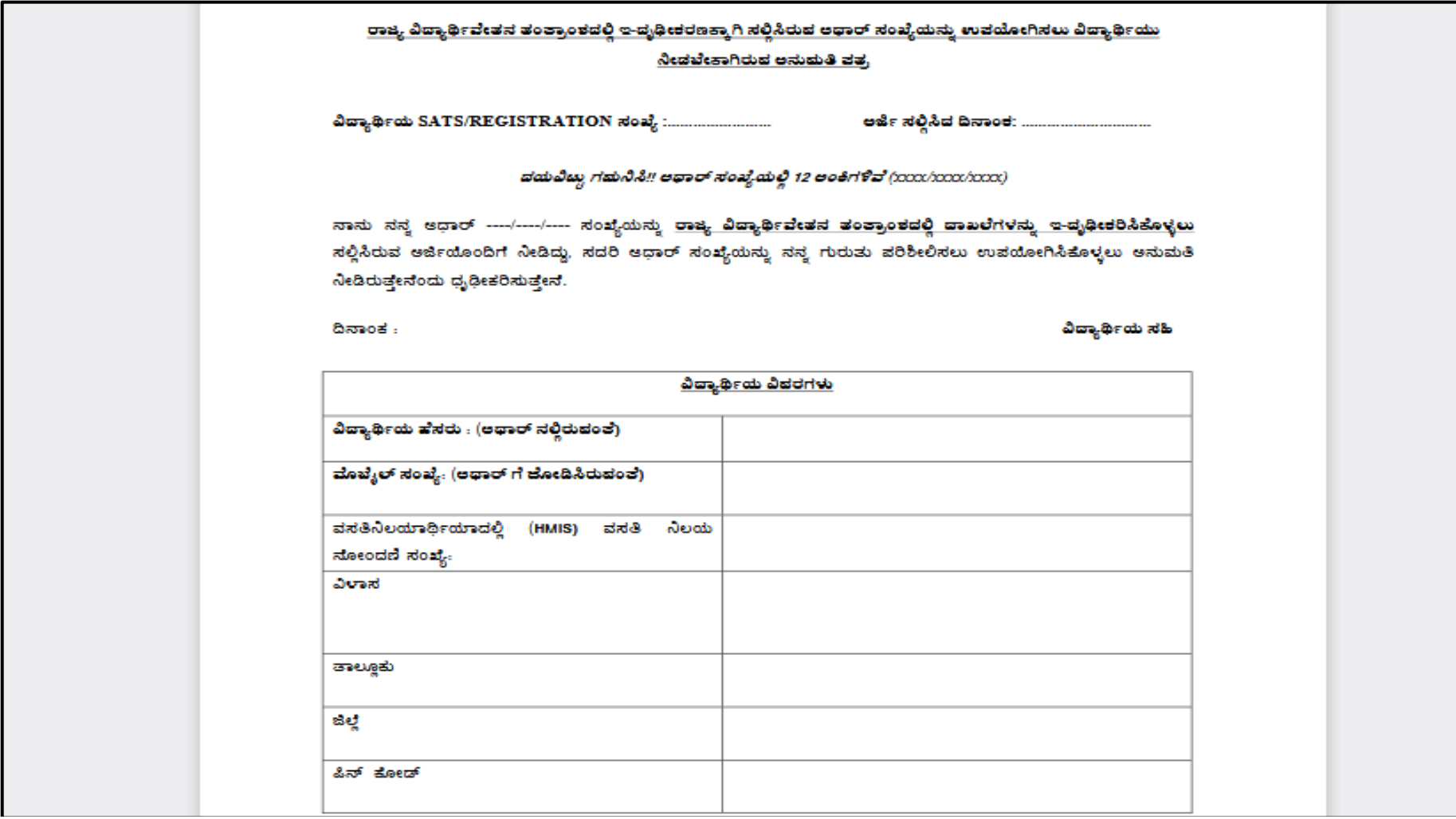

Download the Aadhaar Consent form & fill all the required details. Then submit to your e-Attestation officer

# <span id="page-17-0"></span>**7. PROFILE SIGN OUT**

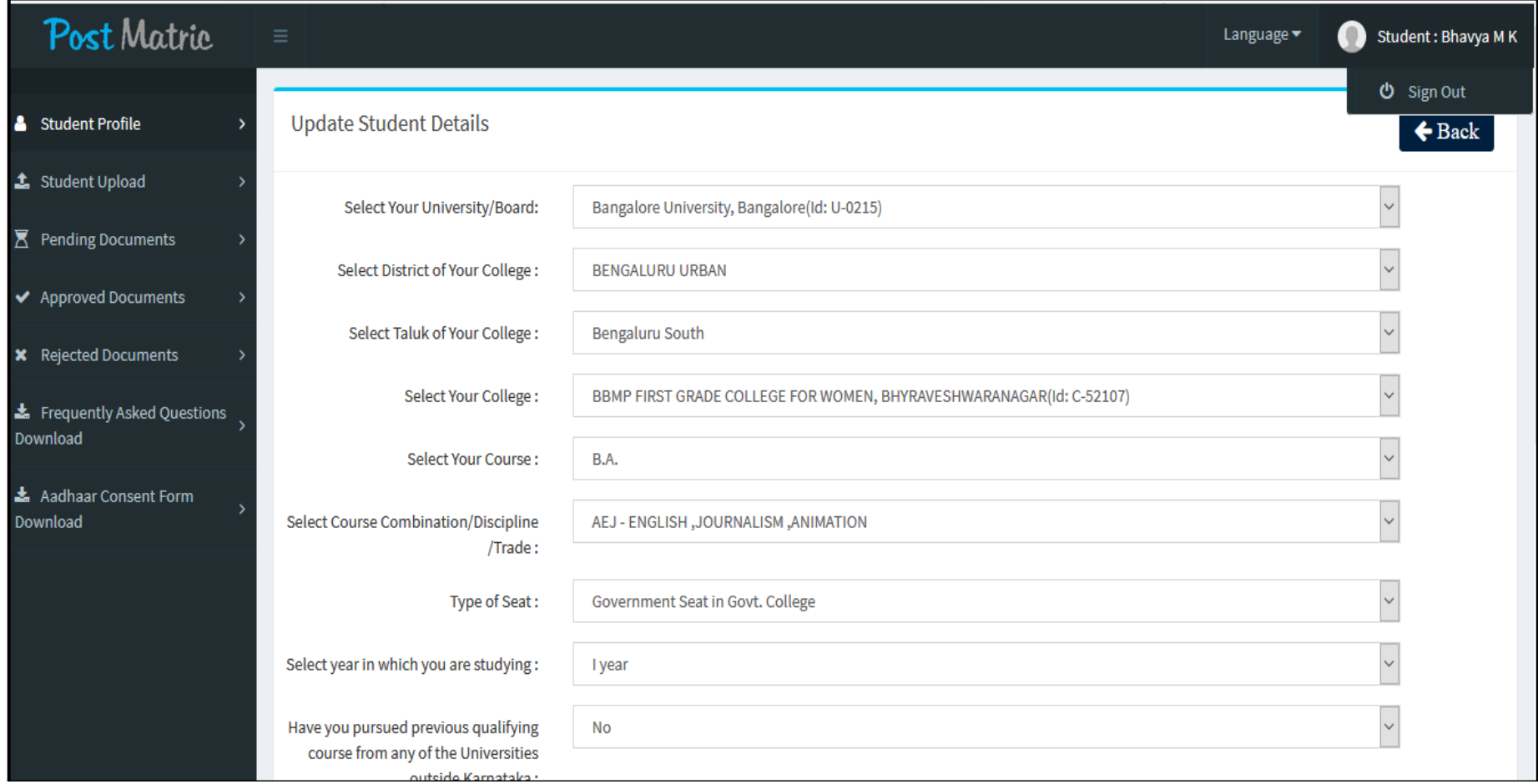

Click on "**Sign Out**" link in order to log out from your account